# 第9章 章 法令 法令管理

## 9-2 契約状況検索

スタッフの契約状況について閲覧を⾏います。

### ▶契約状況 契約状況検索

検索条件を指定して就業情報を検索し、検索結果を一覧表示します。

### [契約状況検索]メニューをクリックして、契約情報一覧画面を表示します。

検索条件を指定して、 の※ をクリックします。

※<sup>8888924</sup>をクリックすることで、CSV形式で契約状況をダウンロードすることが可能です。

### 本項▶検索ダウンロードを参照してください。

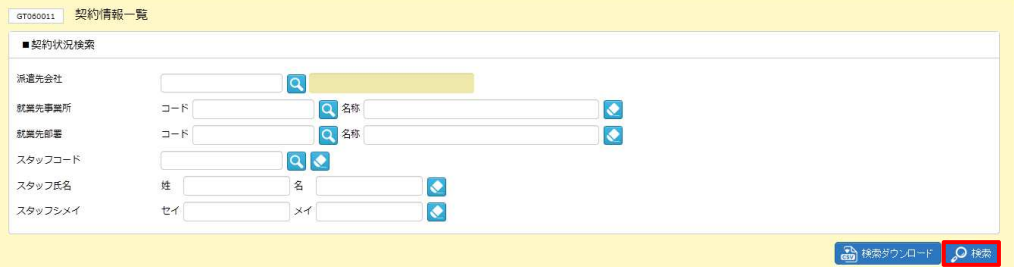

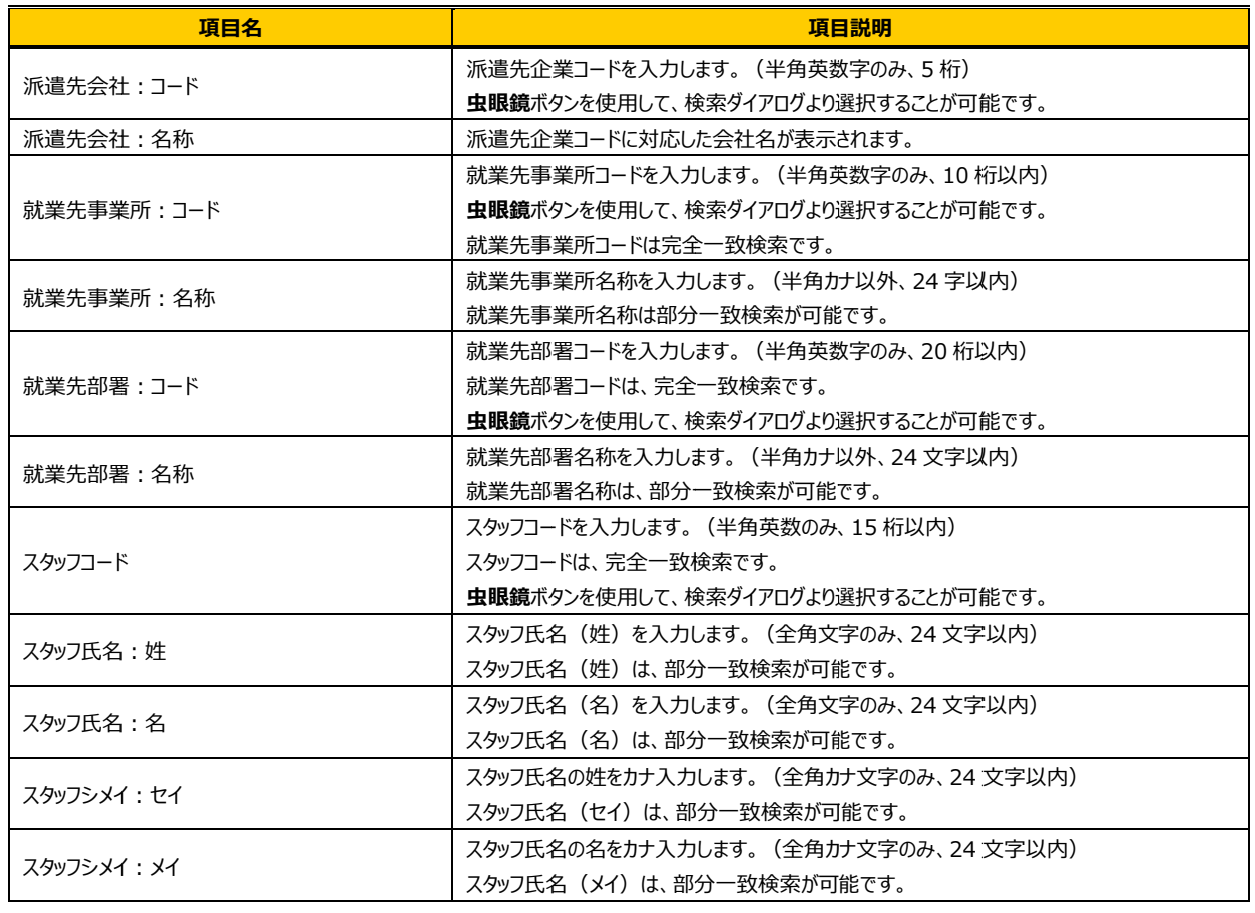

#### ■ 契約状況検索【入力項目】

# 9-2 契約状況検索

検索結果が表⽰されますので、 表示された内容を確認してください。 表示された内容を確認してください。

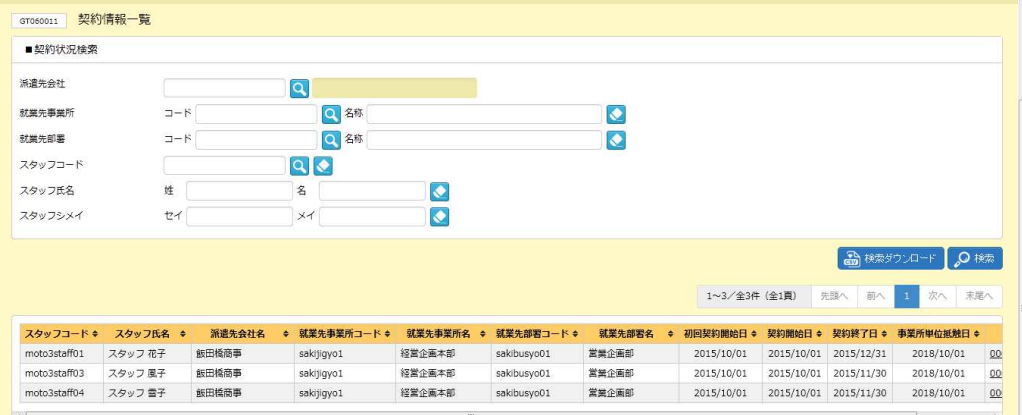

※表示件数が 15 件を超える場合、複数ページに分かれて表示されます。 件を超える場合、複数ページに分かれて表示されます。

検索結果⼀覧右上の「次へ」を押下することでページを切り替えることが可能です。 検索結果⼀覧右上の「次へ」を押下することでページを切り替えることが可能です。 検索結果⼀覧右上の「次へ」を押下することでページを切り替えることが可能です。

### 契約情報一覧 【画面項目】

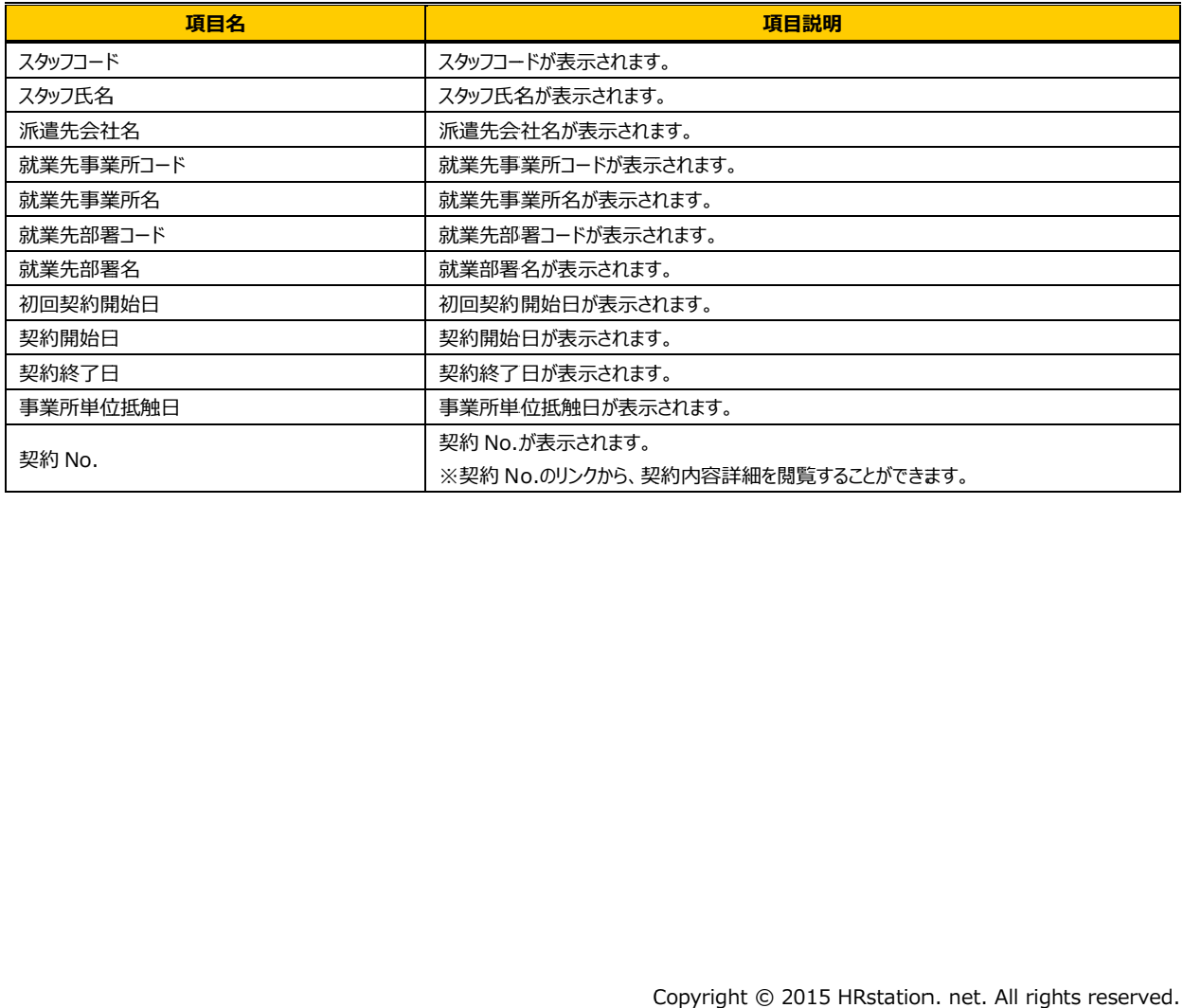

# 第9章 章 法令 法令管理

## 9-2 契約状況検索

# ▶検索ダウンロード

設定された検索条件にしたがって検索を行い、結果を CSV 形式のファイルとしてダウンロードします。

契約情報一覧画面にて、検索条件を設定し、<sup>高機物の中</sup>をクリックします。 ※検索結果一覧を表示したままでも、検索ダウンロードは可能です。

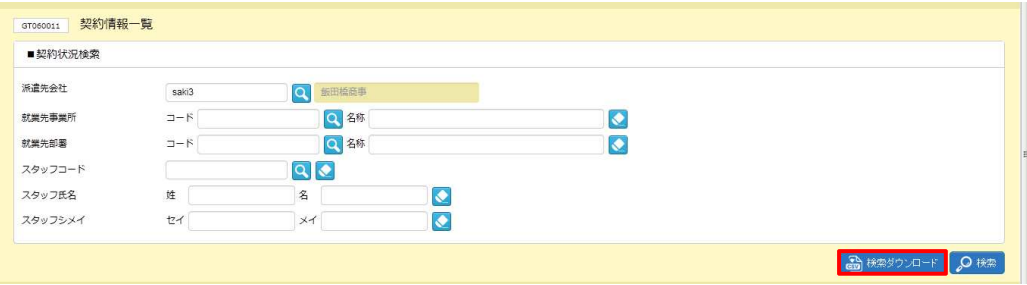

### 以下のメッセージが表示されますので、 |||||||をクリックします。

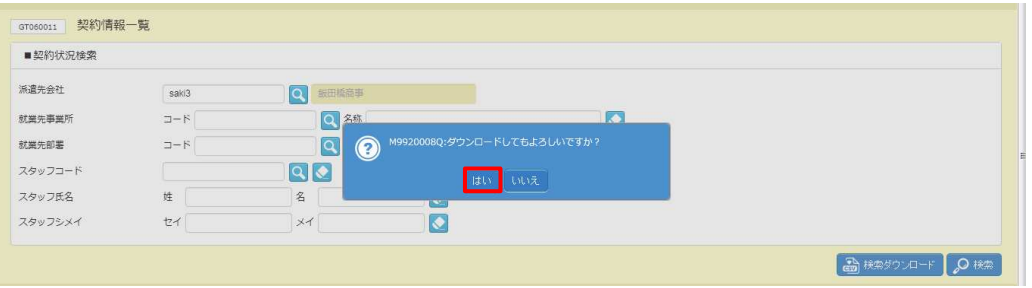

### 以下のメッセージが表示されますので、 ※※⑤ トをクリックします。

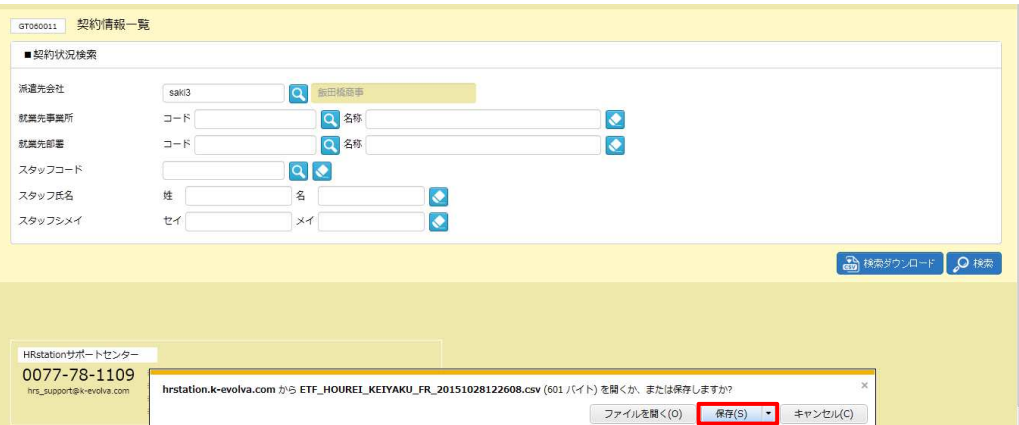

# 9-2 契約状況検索

以下のメッセージが表⽰され、ダウンロードが完了します。

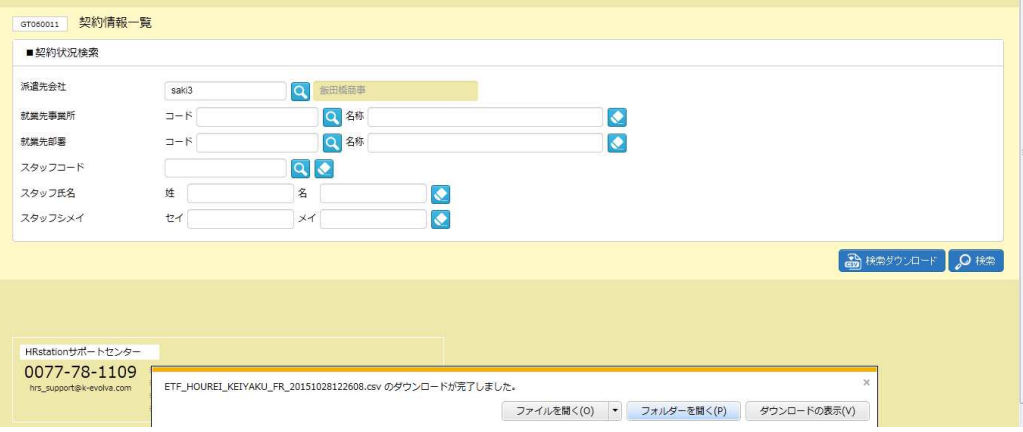

をクリックし、【ETF\_HOUREI\_KEIYAKU\_FR\_ダウンロード日時】という名称の CSV ファイルが出

### ⼒されていることを確認します 。ファイルを開くと次のようなデータが表示されます。 。ファイルを開くと次のようなデータが表示されます。

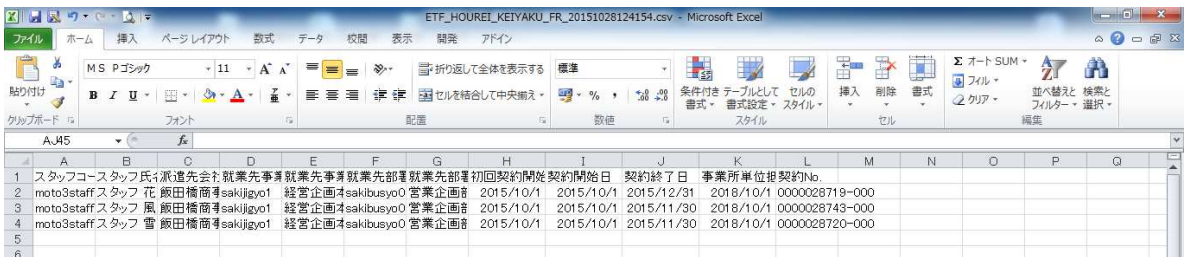

### 【契約状況 【契約状況 CSV ファイルダウンロード項目】

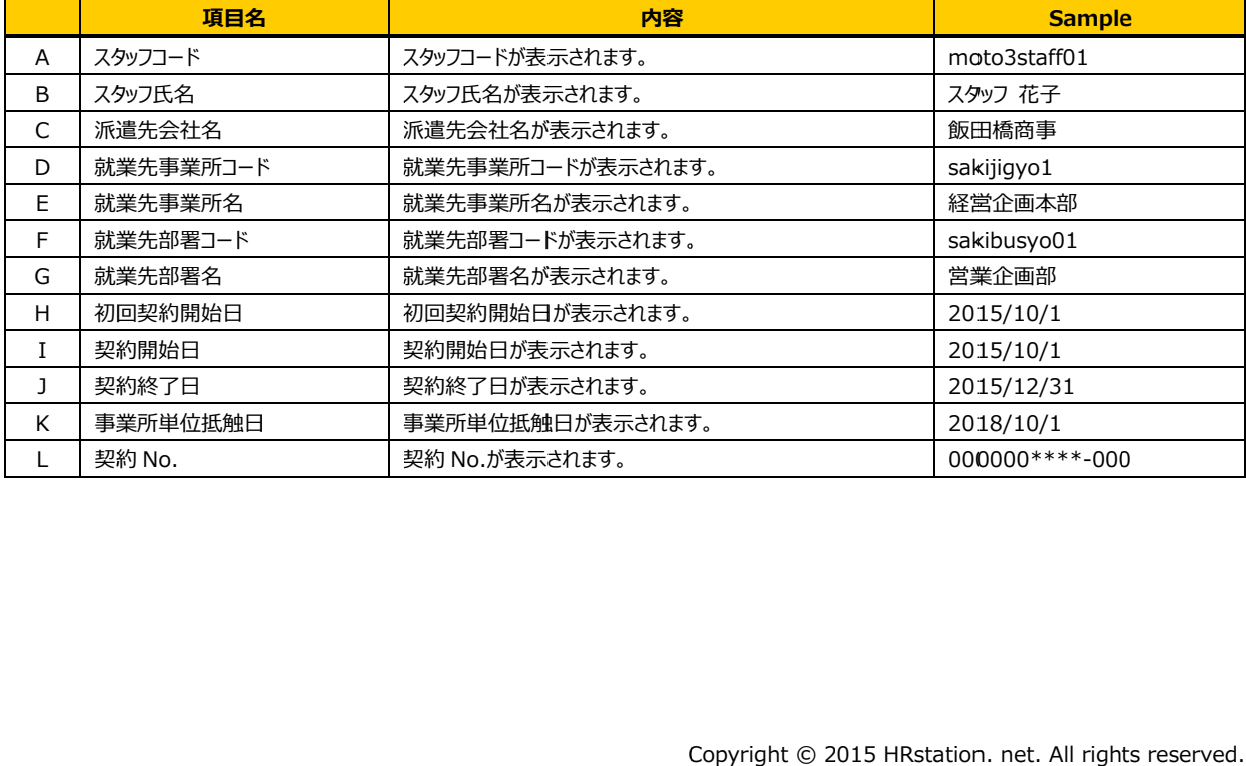